## **Publisher-Mail Merge-Prepare Your Publication**

The publication for the Mail Merge or Email Merge can be created during the merge process or a document that has already been created can be used.

- Click **Next: Prepare your Publication**.
- The **Prepare your Publication Task Pane** will display (see illustrations below).

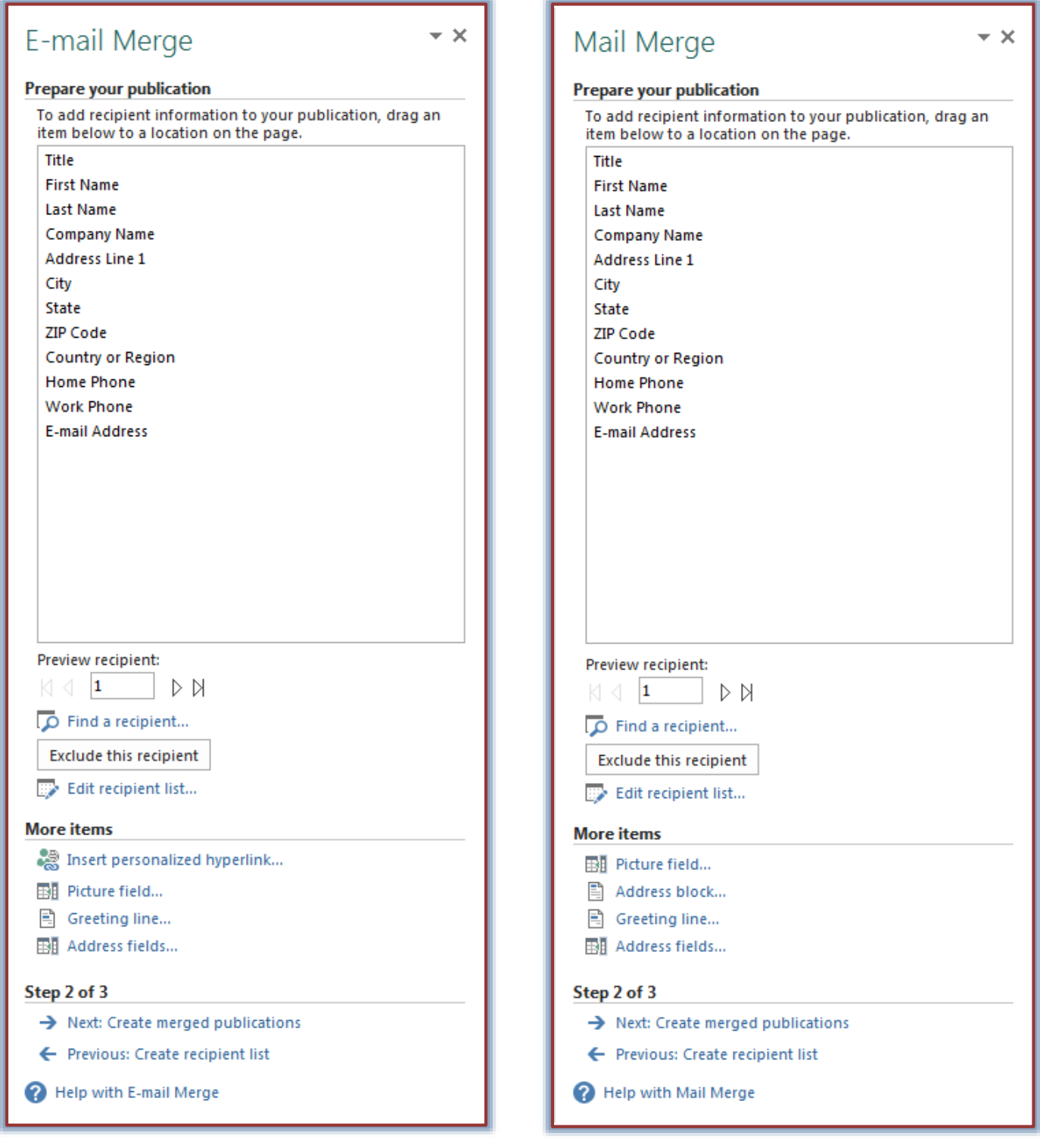

- Create a **Text Box** in the publication. This is where the information from the **Recipient List** is to be inserted.
- In the **Field List** click and drag the fields into the text box.
	- $\triangle$  Spacing needs to be added before and after the fields just the same as if you were inputting each name individually.
	- $\uparrow$  A hard return needs to be inserted each time a new line is created.
- To scroll through the list of recipients, click the arrows under **Preview Recipient**.
- To locate a particular recipient, click the **Find a Recipient** link.
- To exclude a recipient from the results of the **Mail Merge**, click **Exclude this Recipient**.
- To make changes to the **Recipient List**, click the **Edit Recipient List** link.
- In the **Mail Merge Task Pane**, click the **Address Block** to insert a formatted address.
- The **Address Block** dialog box will display (see illustration below). This feature is not available in the **Email Merge Task Pane**.

![](_page_1_Picture_189.jpeg)

- $\triangleq$  Make the desired selections from this dialog box.
- To match the fields, click the **Match Fields** button.
- Click the **Greeting Line** link to insert a greeting line into the publication.
	- The **Insert Greeting Line** dialog box will display (see illustration on next page).
	- $\triangleq$  Make the desired selections from this dialog box.
	- To match the fields, click the **Match Fields** button.
- To display a list of all the fields in the recipient list, click the **Address Fields** link.
	- The **Insert Address Field** dialog box will display.
	- $\triangleq$  This list can be used to insert individual fields into the publication.
	- Click the name of the field and then click **Insert**.
- Click the **Close** button to close the **Insert Address Fields** dialog box.

![](_page_2_Picture_4.jpeg)